# お知らせシェアについて

「お知らせシェア」はスマートフォンでメールを受信したときに、受信したことを「LIBERIO (WX11K)」(以降「LIBERIO」と表記)にもお知らせする機能です。 「お知らせシェア」を利用するには、Bluetooth 機能を搭載したスマートフォンに専用アプリ\* をインストールし、「LIBERIO」とスマートフォンを Bluetooth で接続します。 専用アプリの詳細については、下記の URL でご覧いただけます。

http://www.kyocera.co.jp/prdct/telecom/consumer/wx11k/ \*:専用アプリ(お知らせシェア)は無料ですが、ダウンロードの際に別途通信料がかかります。

# 新しく機器を登録して接続する(初回接続する)

「お知らせシェア」を利用するには、「LIBERIO」とスマートフォンを互いに登録して Bluetooth で接続する必要があります。下記操作方法をご参照のうえ、色のついた枠で囲まれた機器を操作 してください。ここでは、「DIGNO DUAL2(WX10K)」をスマートフォンの一例として説明 しています。

,,,,,,,,,,,,,,,,,,,,,,,,,,

## LIBERIO の操作 インファイン スマートフォンの操作

 「お知らせシェア」をタップしてアプリを 起動

※画面例:ホーム画面で起動する場合です。

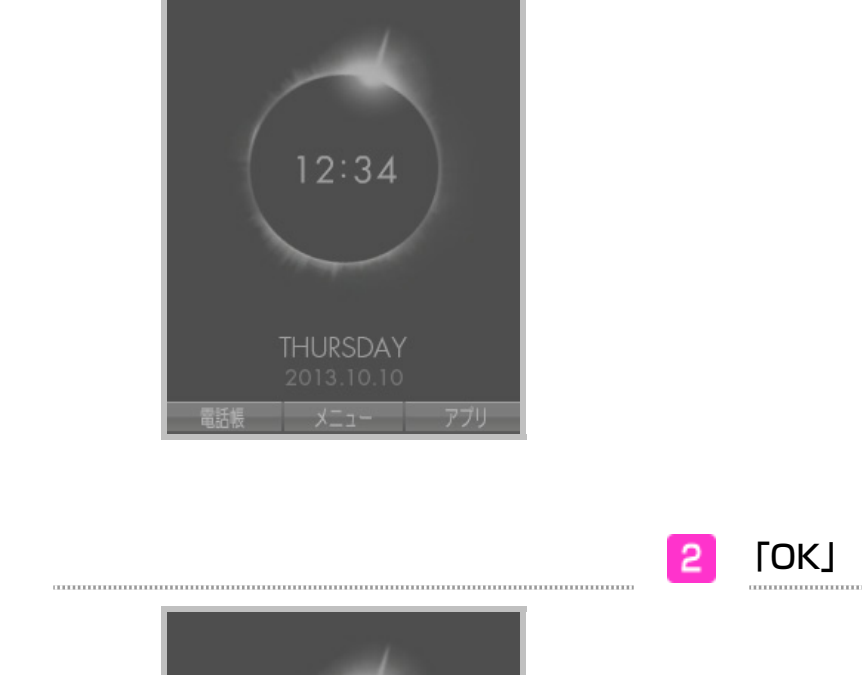

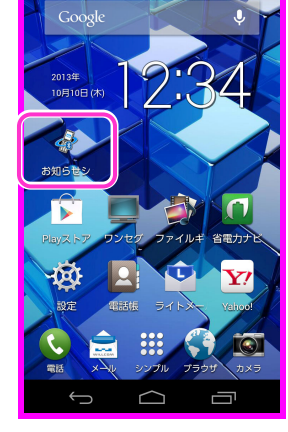

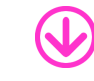

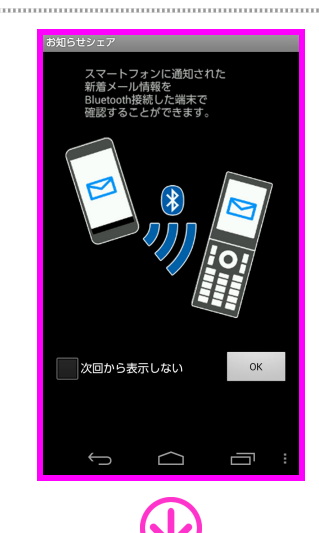

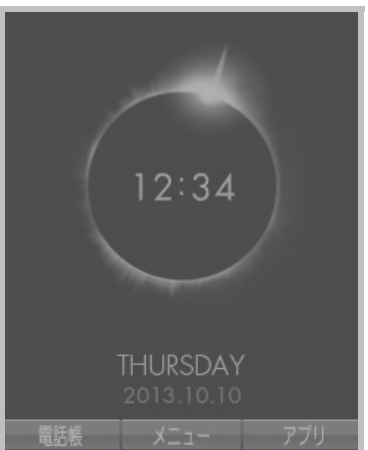

1

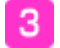

### 「登録開始」

※Bluetooth 機能が OFF の場合は、Bluetooth 起動確認画面が表示されますので、「はい」を タップします。

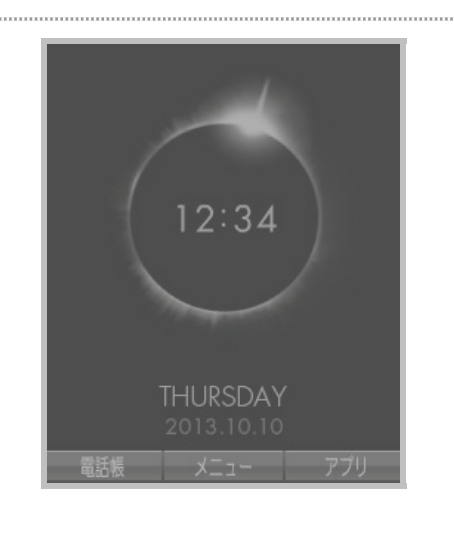

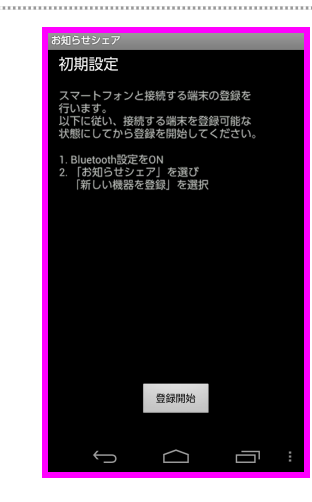

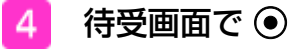

5

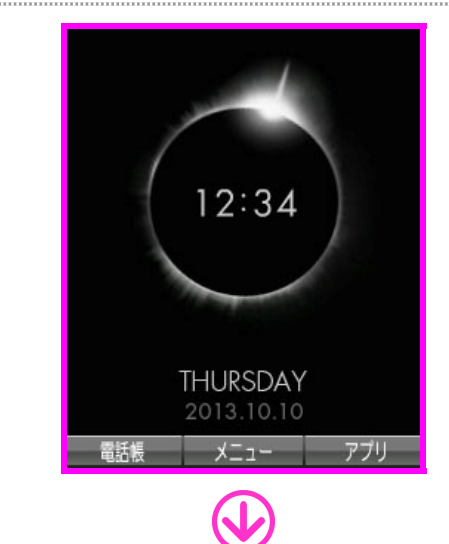

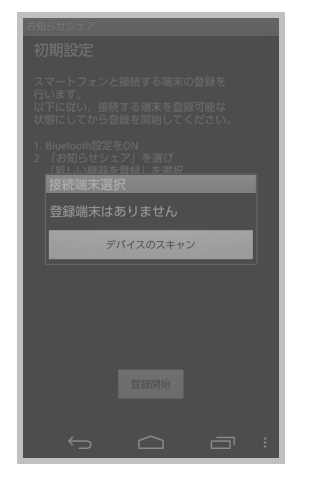

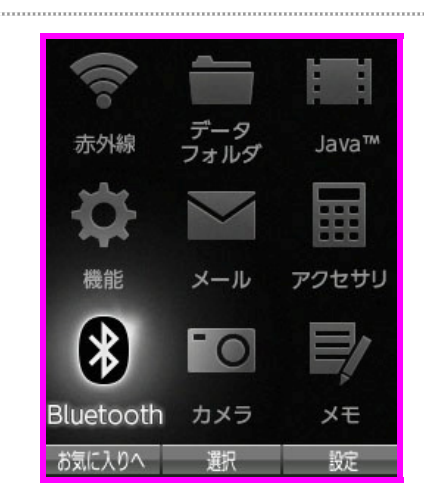

「Bluetooth」を選択し、G【選択】

Bluetooth 接続モード選択画面が表示されま す。

 $\mathbf{r}$ 

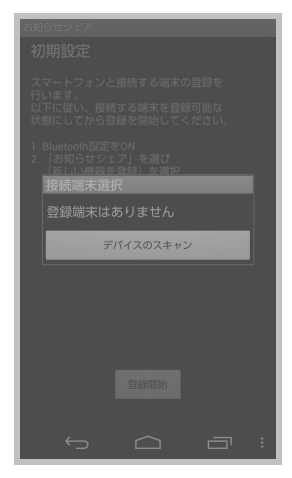

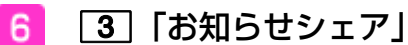

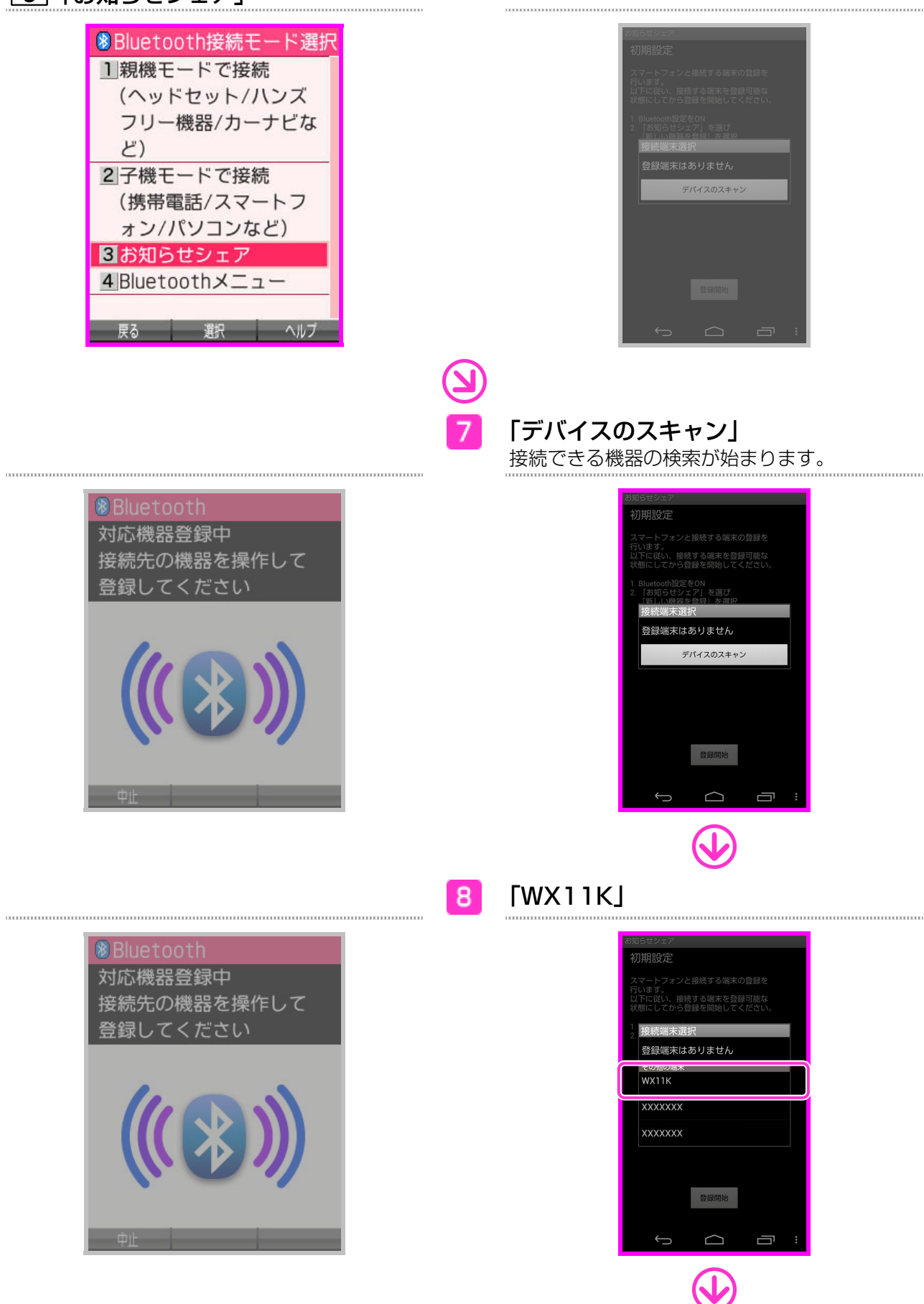

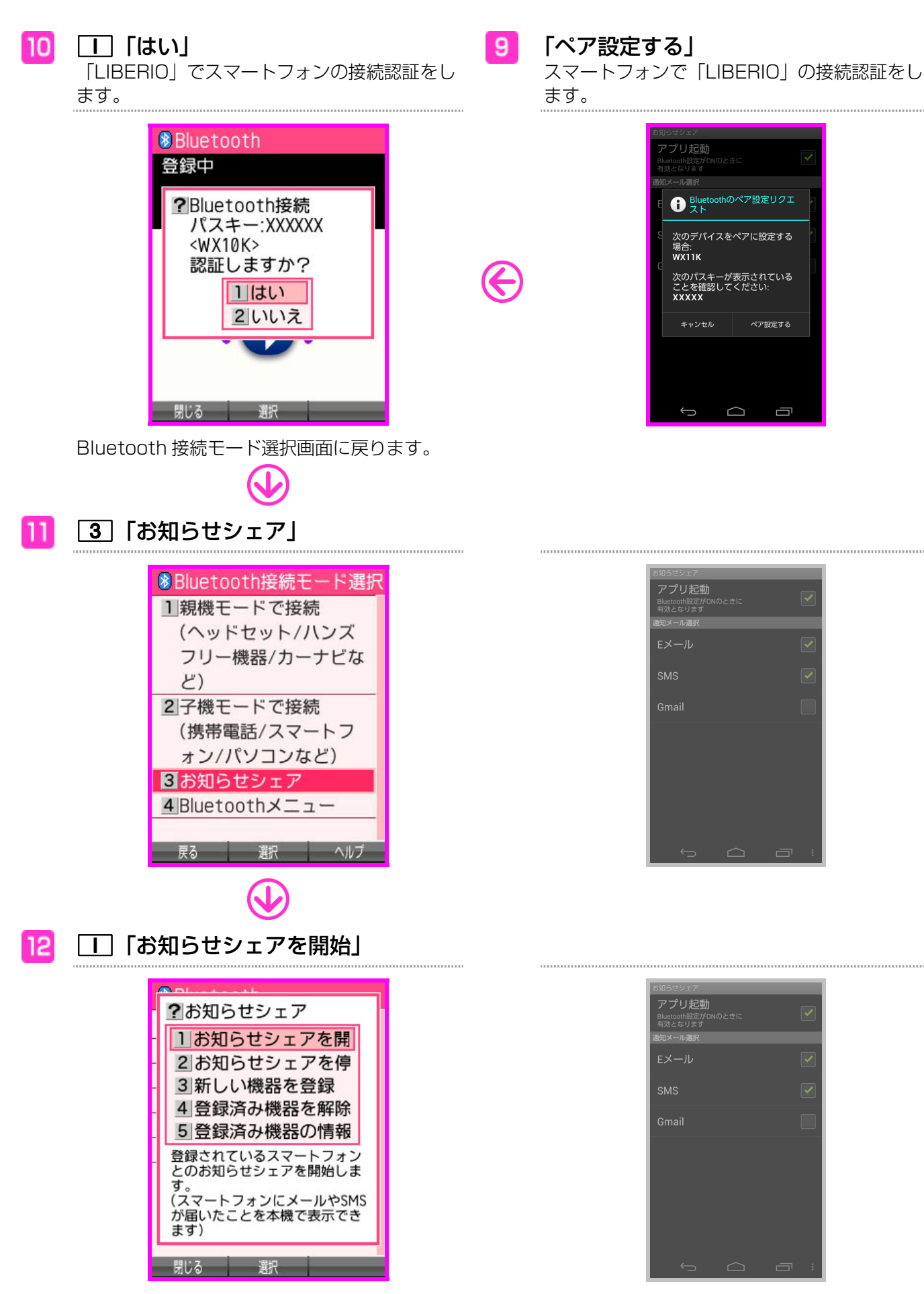

接続が完了します。

# 接続を解除する

「お知らせシェア」の接続を解除します。解除は「LIBERIO」、またはスマートフォンから行え ます。

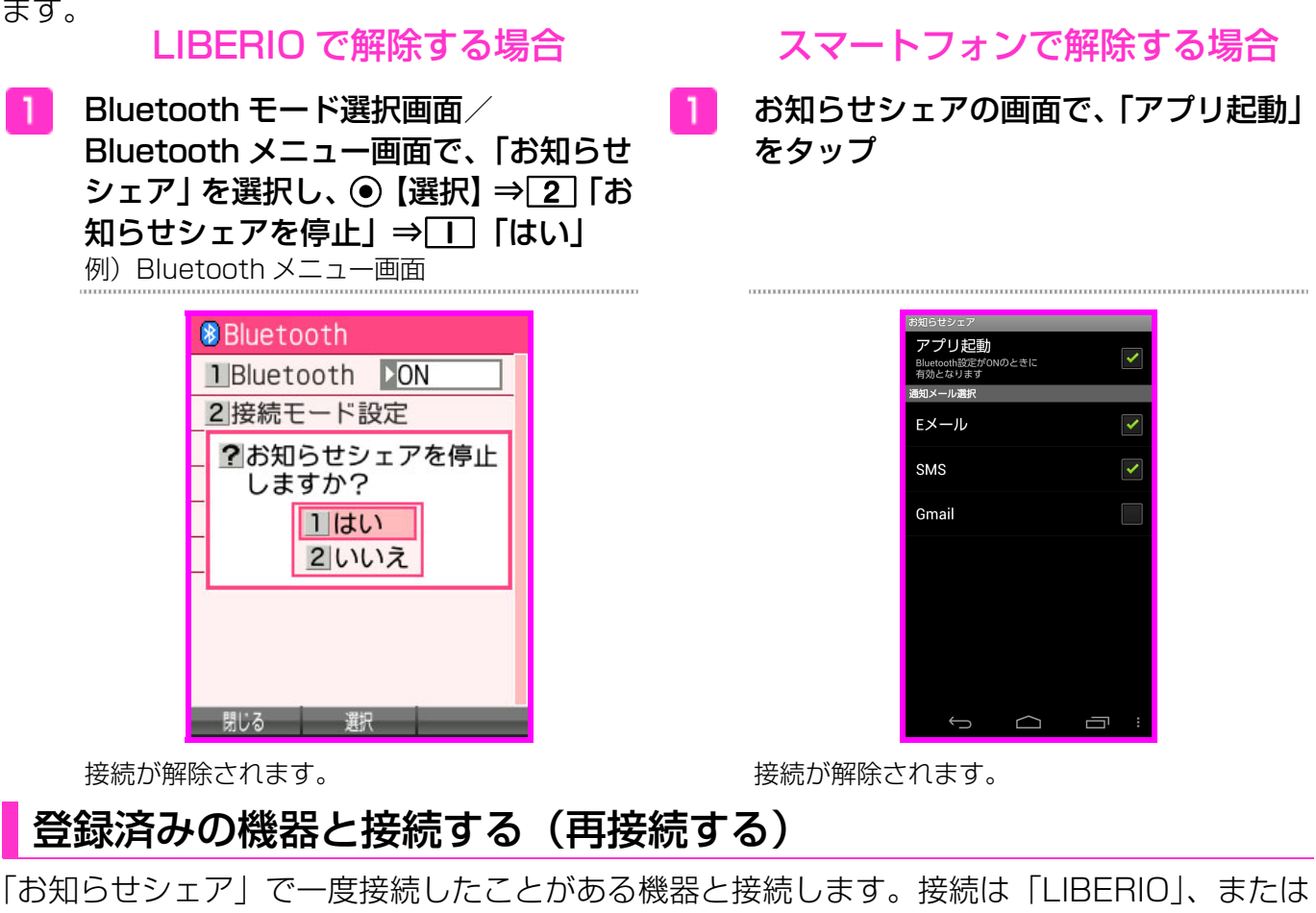

スマートフォンから行えます。

※接続するときは「LIBERIO」とスマートフォンの Bluetooth 機能を ON にしてください。

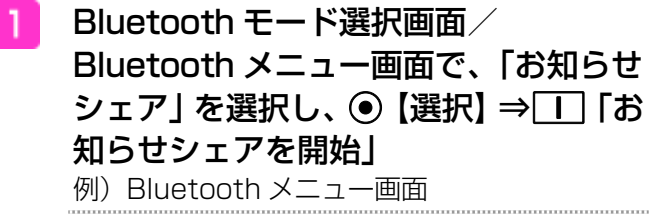

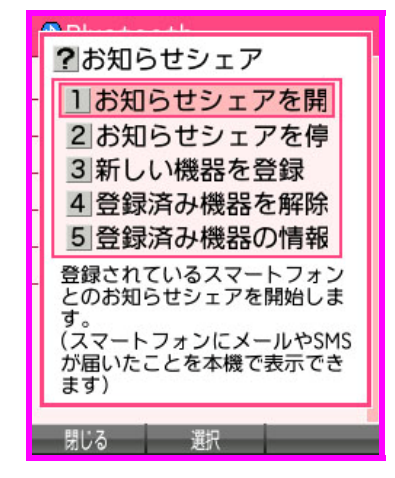

# LIBERIO で接続する場合 インスマートフォンで接続する場合

お知らせシェアの画面で、「アプリ起動」 をタップ

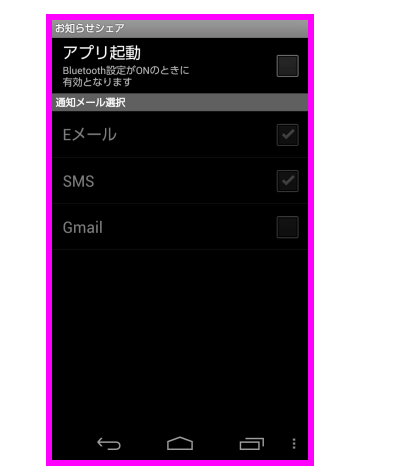

接続が完了します。 きょうしょう かんしゃ おおし 接続が完了します。